## **Government Lawyers**

Pursuant to Local Rule 2.01, neither membership nor special admission is required for a lawyer employed by the United States or a public entity established by federal law to practice within the course and scope of the lawyer's employment.

Federal government lawyers seeking CM/ECF electronic filing privileges, must submit the **Federal Attorney E-File Registration** through PACER. Login to your individual PACER Account or register for an Attorney Filer PACER Account to submit your E-File Registration. You will receive an e-mail notification from the PACER Service Center when your request has been processed and the court has activated your e-filing access.

## **Submit the Federal Attorney E-File Registration**

## **Instructions to submit the Federal Attorney E-File Registration:**

- 1. Go to the PACER website at [www.pacer.uscourts.gov,](http://www.pacer.uscourts.gov/) login, and select **Manage My Account Login**. If you do not have a PACER account, [Register](https://pacer.uscourts.gov/register-account) for an attorney filer account.
- 2. Under the **Maintenance** tab on the **Manage My Account** screen, select **"Attorney Admissions / E-File Registration."**

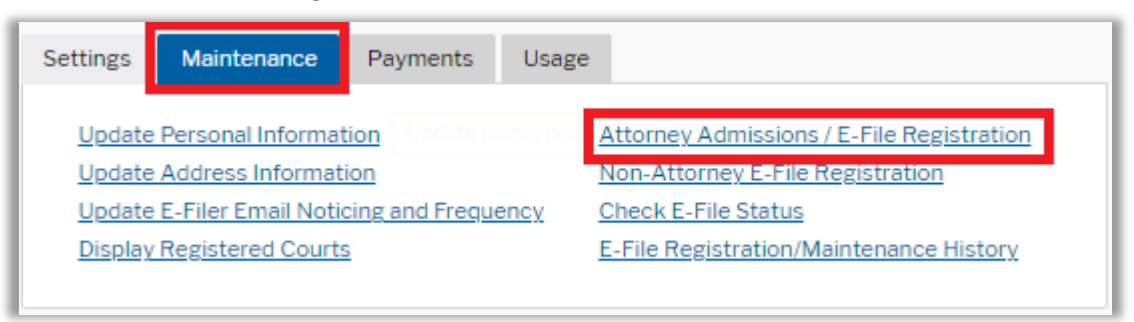

3. Select **Court Type** of "**U.S. District Courts**" and **Court** "**Florida Middle District Court**" from the drop-down menus and select **Next**. If **"Florida Middle District"** is not listed, then you are already an e-filer or you currently have a request pending.

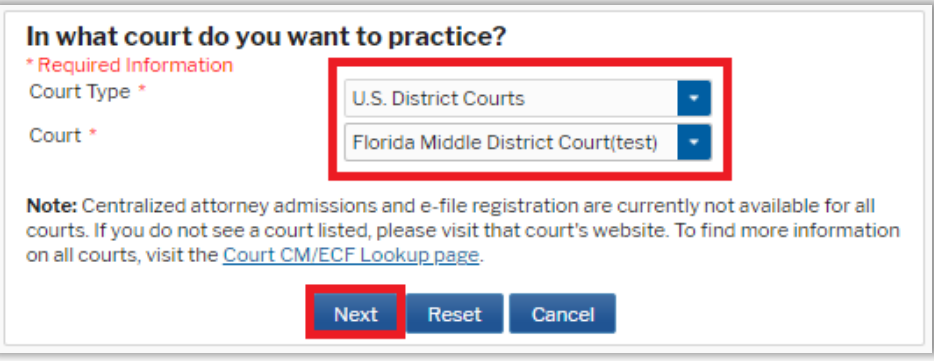

4. Select **"Federal Attorney"**

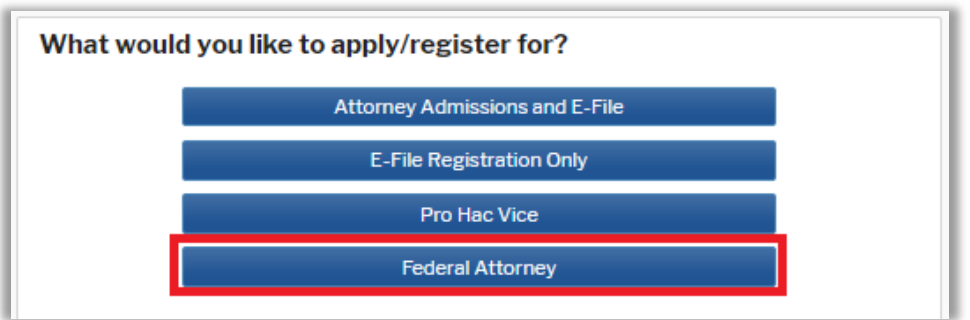

5. **Filer Information:** Check mark and review the acknowledgement in the top portion of the screen. In the bottom portion, verify or update your contact information.

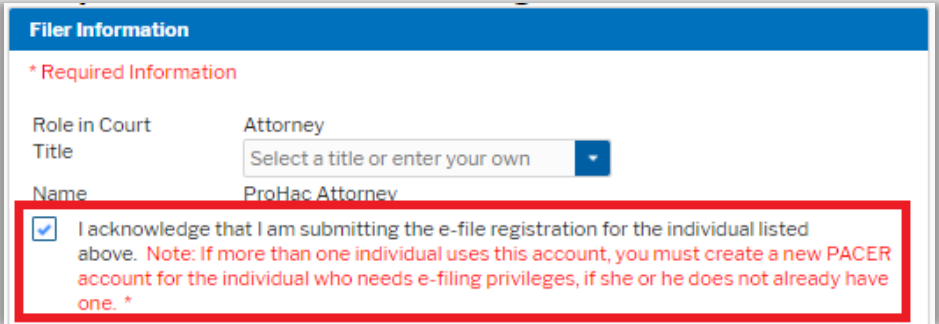

6. **Additional Filer Information:** Enter the requested federal and state bar information. **Most Recent Case:** Enter the case number in which you are registering when known.

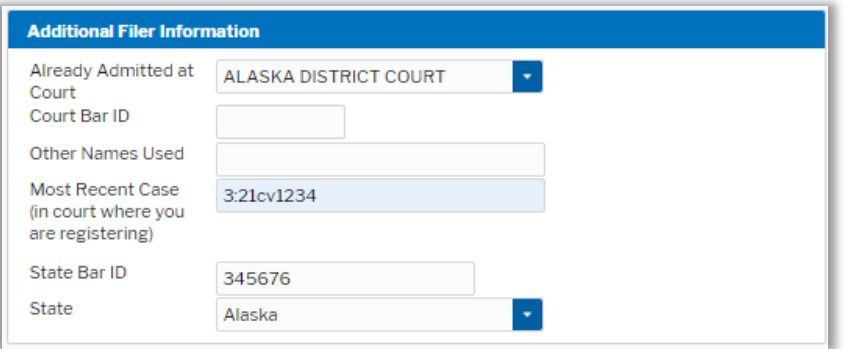

7. **Delivery Method and Formatting:** Confirm your email address and select your frequency and format preferences for Notices of Electronic Filing. When complete, select **Next**.

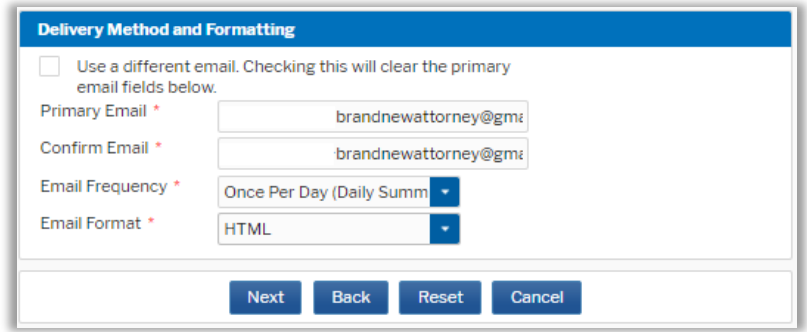

U.S. District Court – Middle District of Florida Federal Attorney E-File Request<br>Updated 3/10/21 2 | P a g e Updated 3/10/21

- 8. **Payment Information:** Add, edit, review PACER billing information.
- 9. **Acknowledgement of Policies and Procedures for Attorney Admissions** and **E-Filing Terms of Use:** Review and mark acknowledgements. When complete, click **Submit.**
- 10. **Confirmation Page:** A confirmation will display.

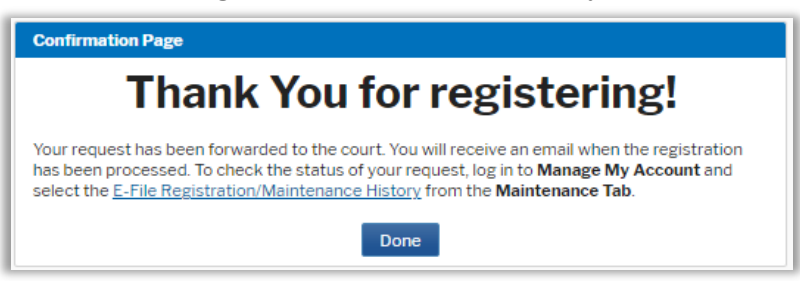

11. It may take up to three business days for your request to be processed. Once processed, you will receive an e-mail confirmation, with **"NextGen CM/ECF Registration Status"** as the subject line. The e-mail will be sent from the PACER Service Center and the **Transaction Status** will be "**Processed**." See sample below. Once you receive this e-mail, you can begin e-filing.

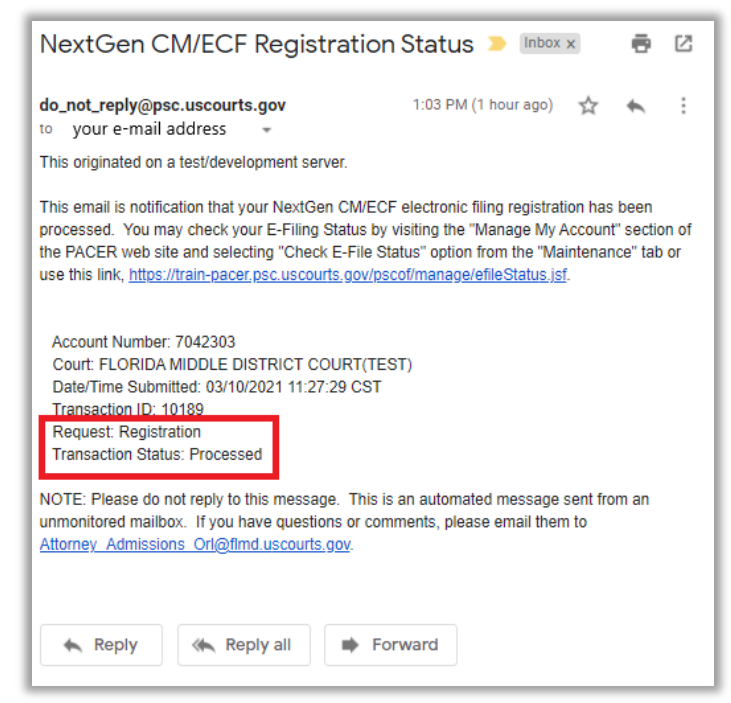